## BEZPEČNÉ TESTOVÁNÍ NA OLIVĚ

**LOCKDOWN BROWSER BLACKBOARD & RESPONDUS** 

## **STUDENTI**

1. stažení a instalace naší verze LockDown Browser na počítač s Windows: <https://download.respondus.com/lockdown/download.php?id=704127719>

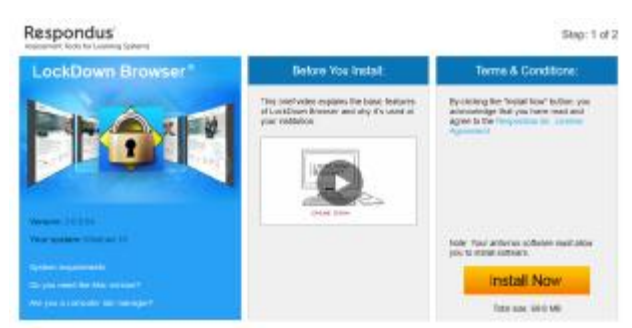

2. instalace aplikace obsahuje pouze výběr jazyka a odsouhlasení EULA

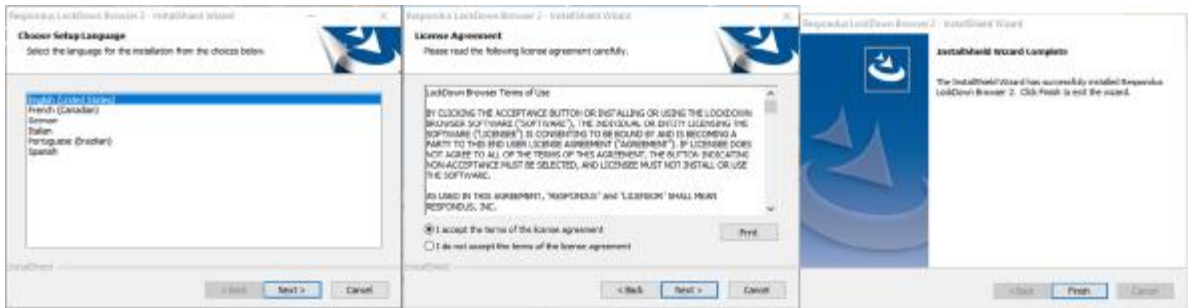

- 3. před spuštěním aplikace LockDown Browser spusťte aplikaci Microsoft Teams na zařízení, které disponuje mikrofonem a webkamerou (tablet, telefon, notebook), aby mohl vyučující ověřit vaši identitu
- 4. dále spusťte aplikaci LockDown Browser. Její spuštění doprovází dialogová okna, která vynucují zavření nechtěných aplikací (Skype, Outlook...). Ty je nutné uzavřít, aby mohlo dojít ke spuštění aplikace a přihlášení do Blackboard, např.

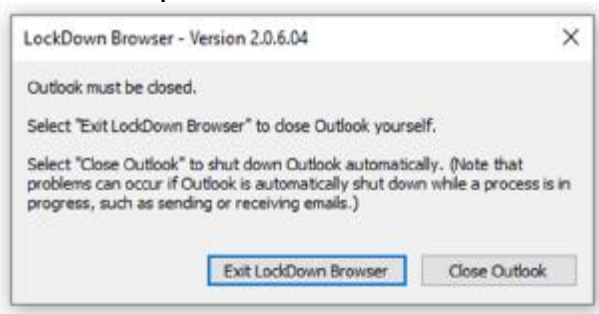

5. jakmile jsou nechtěné aplikace zavřené, je možné se přihlásit standardním způsobem to Blackboard:

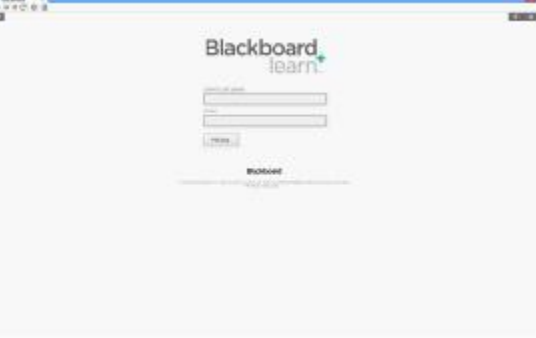